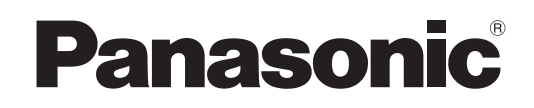

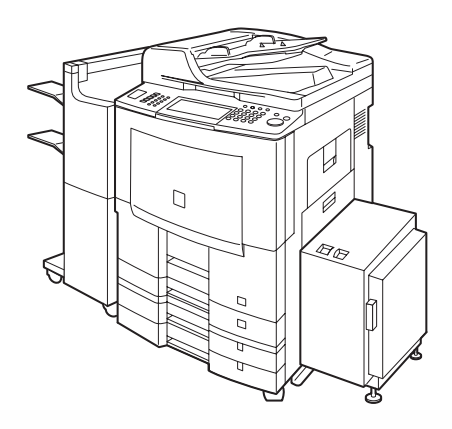

# **Systèmes numériques de traitement d'image Manuel d'utilisation (Authentification des utilisateurs)**

Modèle N° DP-8060 / 8045 / 8035

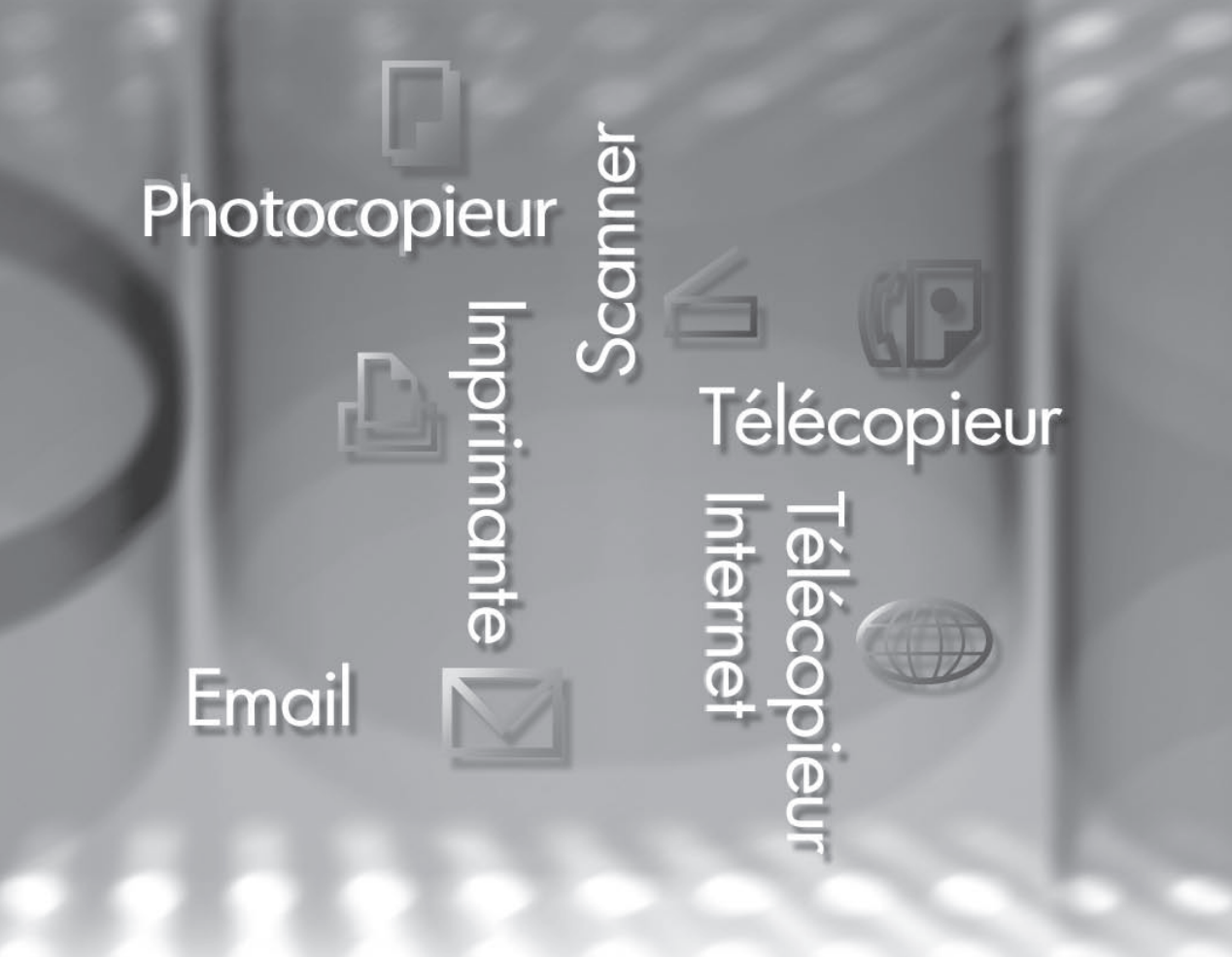

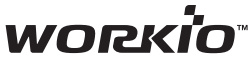

Avant d'utiliser cet appareil, veuillez lire attentivement le présent manuel, et conservez-le pour référence ultérieure. (L'illustration présente des accessoires en option susceptibles de ne pas être utilisés sur votre appareil.)

**Français**

## Manuel d'utilisation

Les manuels d'utilisation suivants sont fournis avec l'appareil. Consultez le manuel approprié et conservez tous les manuels en un lieu sûr pour référence ultérieure. Si vous égarez un manuel, contactez un détaillant agréé Panasonic.

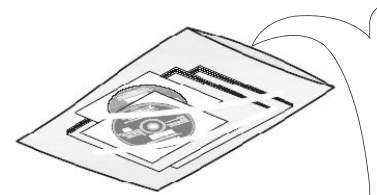

Accessoires

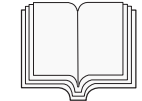

#### **Manuel d'utilisation (Réglage)**

Ce manuel contient les informations essentielles pour le réglage de l'appareil.

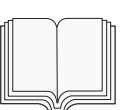

#### **Manuel d'utilisation (Opérations de base)**

Ce manuel contient les informations essentielles pour le fonctionnement de l'appareil. Il décrit les fonctions de base de copie, impression, scan réseau, Fax/Fax Internet/email et autres.

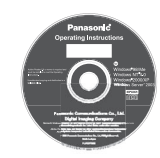

#### **CD-ROM des manuels d'utilisation**

Contient les manuels détaillés pour le paramétrage de copie et de fonction, les fonctions Fax/Fax Internet/Email et l'authentification utilisateur.

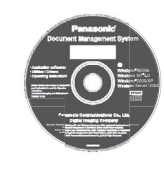

#### **CD-ROM de Document Management System**

Contient les logiciels d'application et son manuel ainsi que le manuel renfermant les informations détaillées pour la fonction d'impression.

#### **Fonction Copieur**

Décrit comment effectuer une copie avec des fonctions créatrices.

#### **Paramétrage des fonctions**

Décrit comment modifier les paramètres par défaut de chaque fonction à l'aide du panneau de commande de l'appareil.

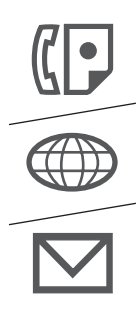

#### **Fonction Fax et Fax Internet/Email**

(La fonction Fax est disponible lorsque la carte de communications fax en option (DA-FG600) est installée.) Décrit comment envoyer ou recevoir un Fax/Fax Internet/Email, ou décrit la marche à suivre en cas de message d'erreur, etc.

#### **Authentification utilisateur**

Décrit comment activer et utiliser la fonction d'authentification utilisateur.

#### **CD-ROM des manuels d'utilisation CD-ROM de Document Management System**

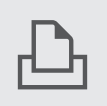

#### **Fonction Imprimante**

Décrit comment imprimer, modifier les paramètres par défaut de l'imprimante ou décrit la marche à suivre en présence d'un message d'erreur, etc.

#### **Logiciels d'application**

Décrit comment utiliser les logiciels d'application.

**Exemple** : Quick Image Navigator, Network Scanner, utilitaires (Network Status Monitor, Address Book Editor, Device Configuration Editor)

# Conventions

## Icônes

Ce manuel utilise les icônes suivantes.

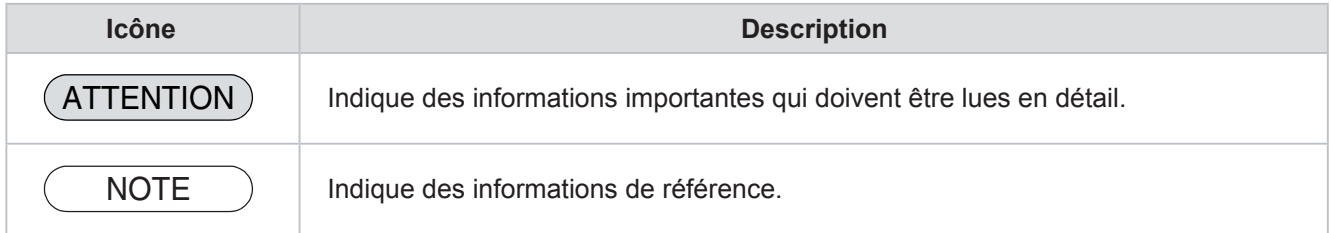

## Notations

Ce manuel utilise les notations suivantes.

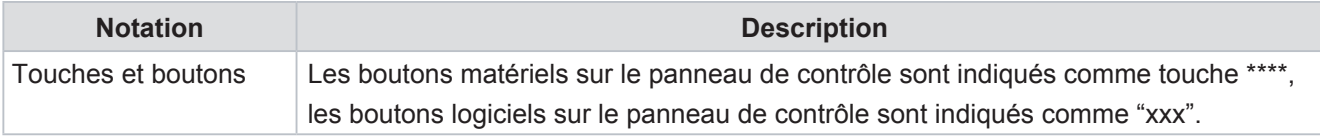

## Table des matières

## **[Chapitre 1 Description générale](#page-5-0)**

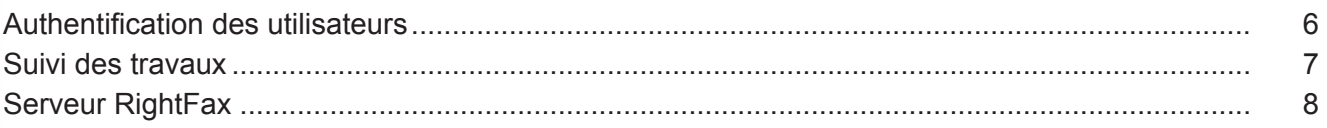

## **[Chapitre 2 Utilisation de l'appareil](#page-8-0)**

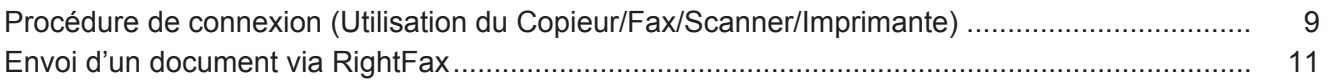

## **[Chapitre 3 Réglage de l'appareil](#page-11-0)**

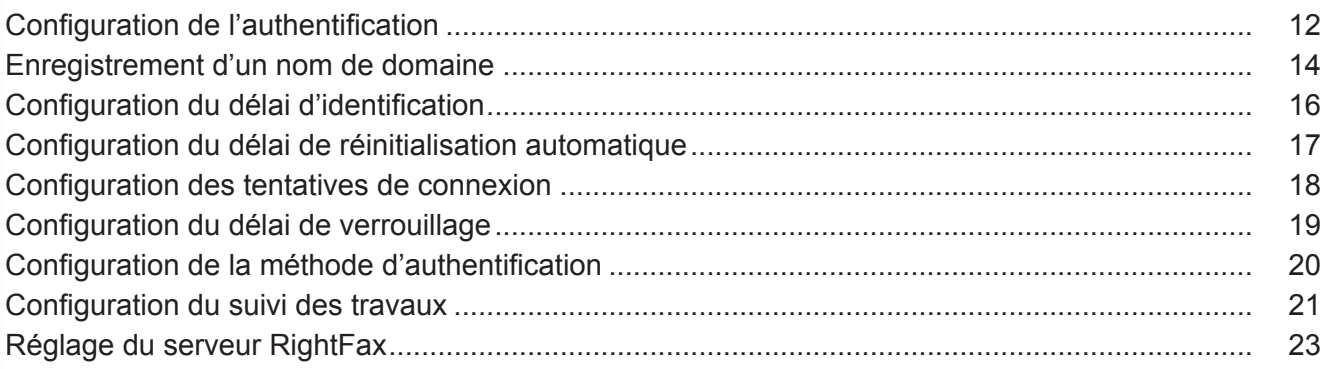

## **[Chapitre 4 Annexe](#page-23-0)**

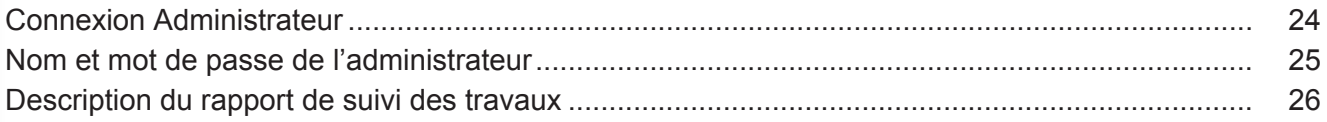

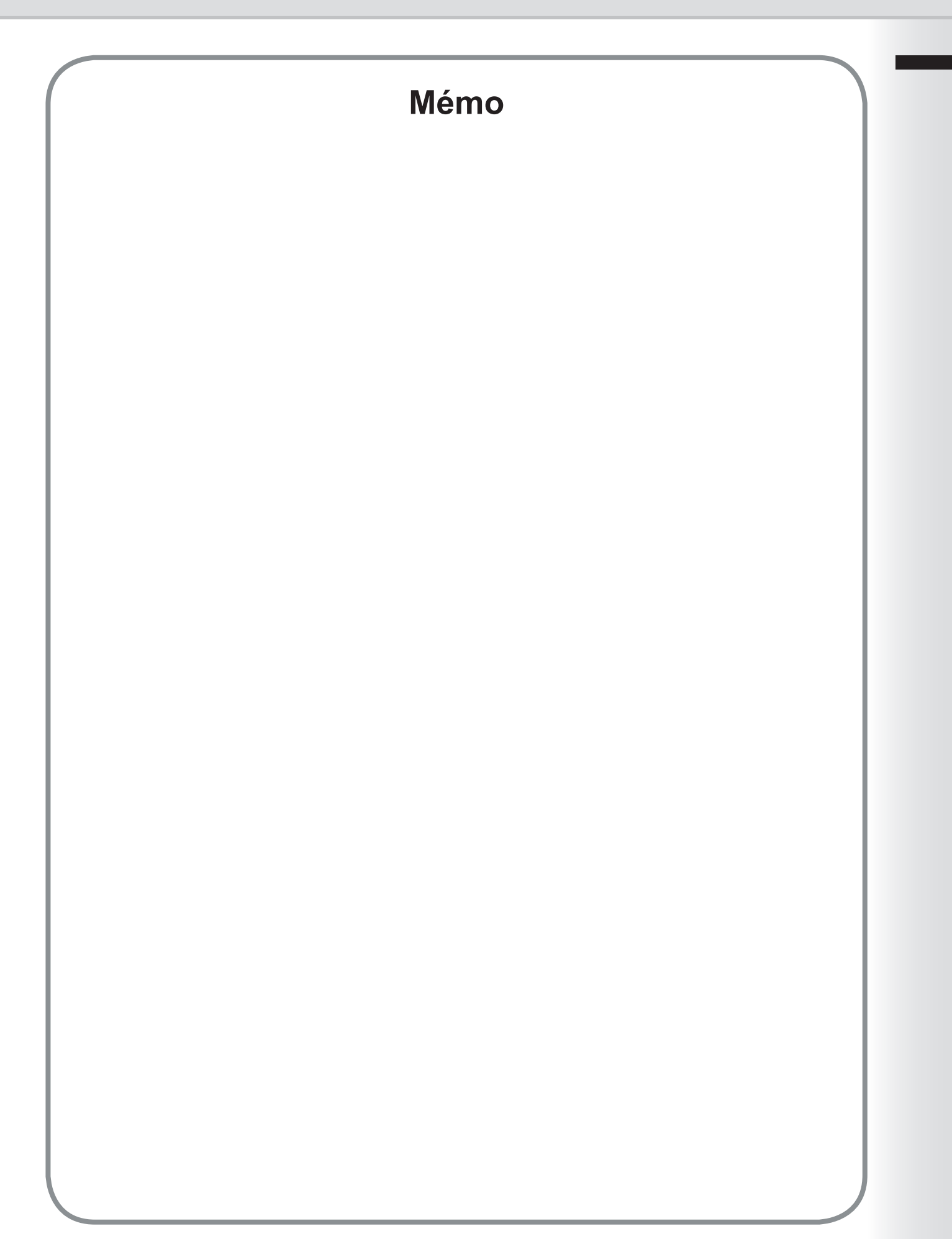

## <span id="page-5-0"></span>Authentification des utilisateurs

L'authentification des utilisateurs fonctionne avec les périphériques gérés par Windows Server. Par conséquent, les utilisateurs doivent s'authentifier avant de pouvoir utiliser les fonctionnalités de l'appareil (copie, envoi de fax, numérisation et impression). \*1 Le protocole d'authentification pris en charge est NTLM v2.

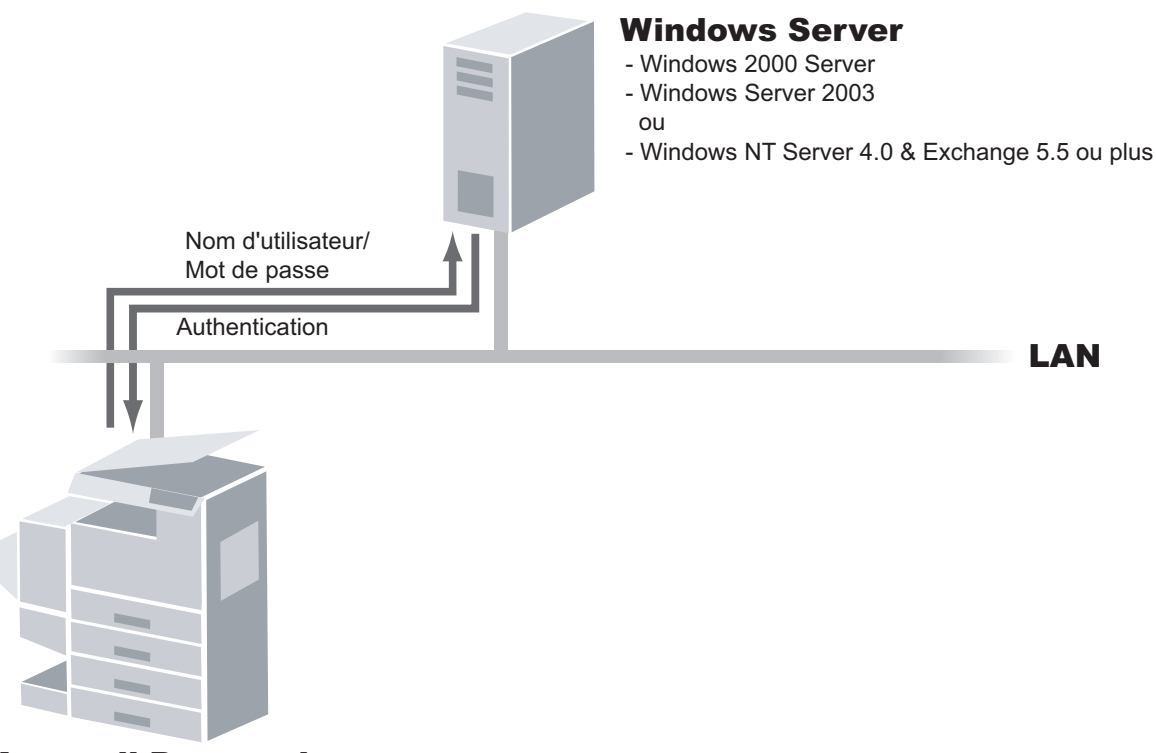

### Appareil Panasonic

#### **Utilisateurs**

Les utilisateurs qui se connectent à l'appareil utilisent leur compte Windows (nom d'utilisateur et mot de passe).

#### **Administrateur du système**

- L'administrateur système peut gérer les comptes d'utilisateurs à l'aide de Windows Server.
- L'authentification des utilisateurs peut être définie indépendamment pour chaque fonction (copie, envoi de fax, numérisation et impression). \*<sup>3</sup>

La fonction de suivi des travaux permet à l'administrateur du système de recevoir le journal d'utilisation de l'appareil et de l'envoyer ou de le recevoir par email. \*2

Le message email envoyé à l'administrateur inclut le nom de l'utilisateur de l'appareil, la destination, la durée de la communication, ainsi que l'image du document qui a été envoyé ou reçu.

NOTE *L'authentification NTLM est un protocole d'authentification des utilisateurs utilisé avec les systèmes d'exploitation de la famille Windows.*

*NTLM utilise une méthode de question/réponse et fonctionne de telle manière que le mot de passe envoyé sur le réseau soit crypté. Sous Windows 2000, ce protocole peut aussi être utilisé pour conserver la compatibilité entre client et serveur.*

- *\*1 L'authentification des utilisateurs pour la fonction d'impression est seulement disponible pour certaines fonctions, par exemple l'impression à partir de la boîte de réception qui implique d'utiliser le panneau de contrôle. L'impression à partir du PC sans utilisation du panneau de contrôle n'est pas authentifiée.*
- *\*2 L'authentification de l'utilisateur doit être activée pour la fonction Copieur, Fax/Email, Scanner ou Imprimante avant la configuration de la fonction de suivi des travaux.*
- *\* 3 Lorsque l'authentification de l'utilisateur pour la fonction de fax est activée, l'adresse email est automatiquement attribuée et fixée*

## <span id="page-6-0"></span>Suivi des travaux

Les journaux ci-après peuvent être suivis lorsque la fonction Suivi du travail est activée.

- 1. Envoi et réception de fax via PSTN.
- 2. Envoi et réception par email vers/depuis un fax Internet ou un PC.

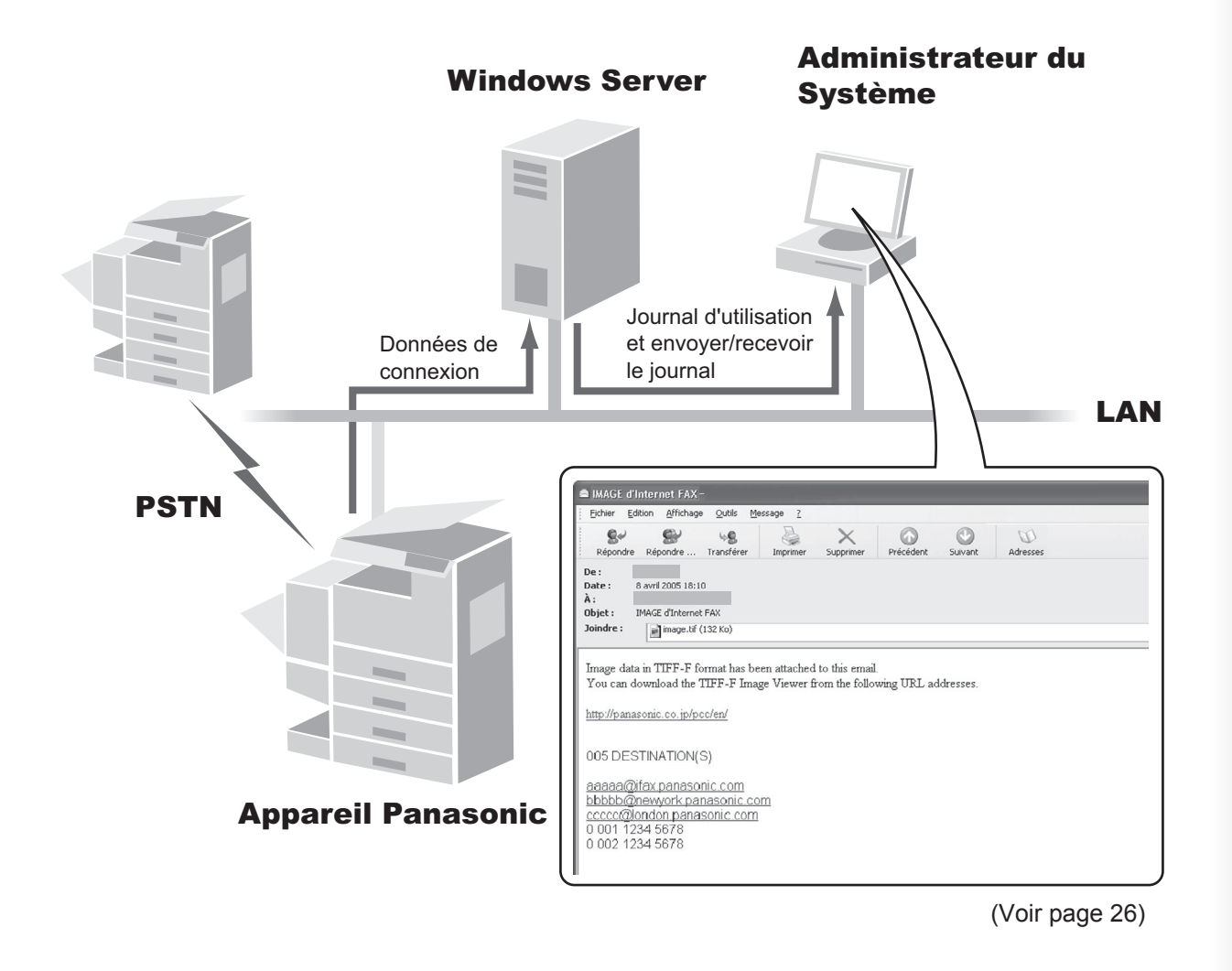

NOTE *1. Lorsque la fonction de suivi des travaux est activée, les fonctions suivantes ne sont pas disponibles : Réception manuelle sur la fonction Fax*

- *Numérotation sans décrocher*
- *Transfert de fax*
- *Pour en savoir plus, consultez le manuel d'utilisation (Des fonctions Fax et Fax Internet).*
- *Si l'administrateur du système ne reçoit pas correctement les journaux de suivi des travaux, 2. vérifiez les paramètres réseau et le raccordement du câble LAN.*
- *Selon l'état d'un travail, les journaux de communication de format Ledger ou A3 peuvent être 3.réduits à un format inférieur.*

## <span id="page-7-0"></span>Serveur RightFax

Lorsque vous activez la fonction de serveur RightFax, tous les fax sont envoyés via le serveur RightFax. Tous les journaux de fax peuvent aisément être gérés par un serveur unique.

Si vous l'utilisez en combinaison avec la fonction d'authentification des utilisateurs, la sécurité sera renforcée avec le contrôle de l'utilisation et l'identification des utilisateurs.

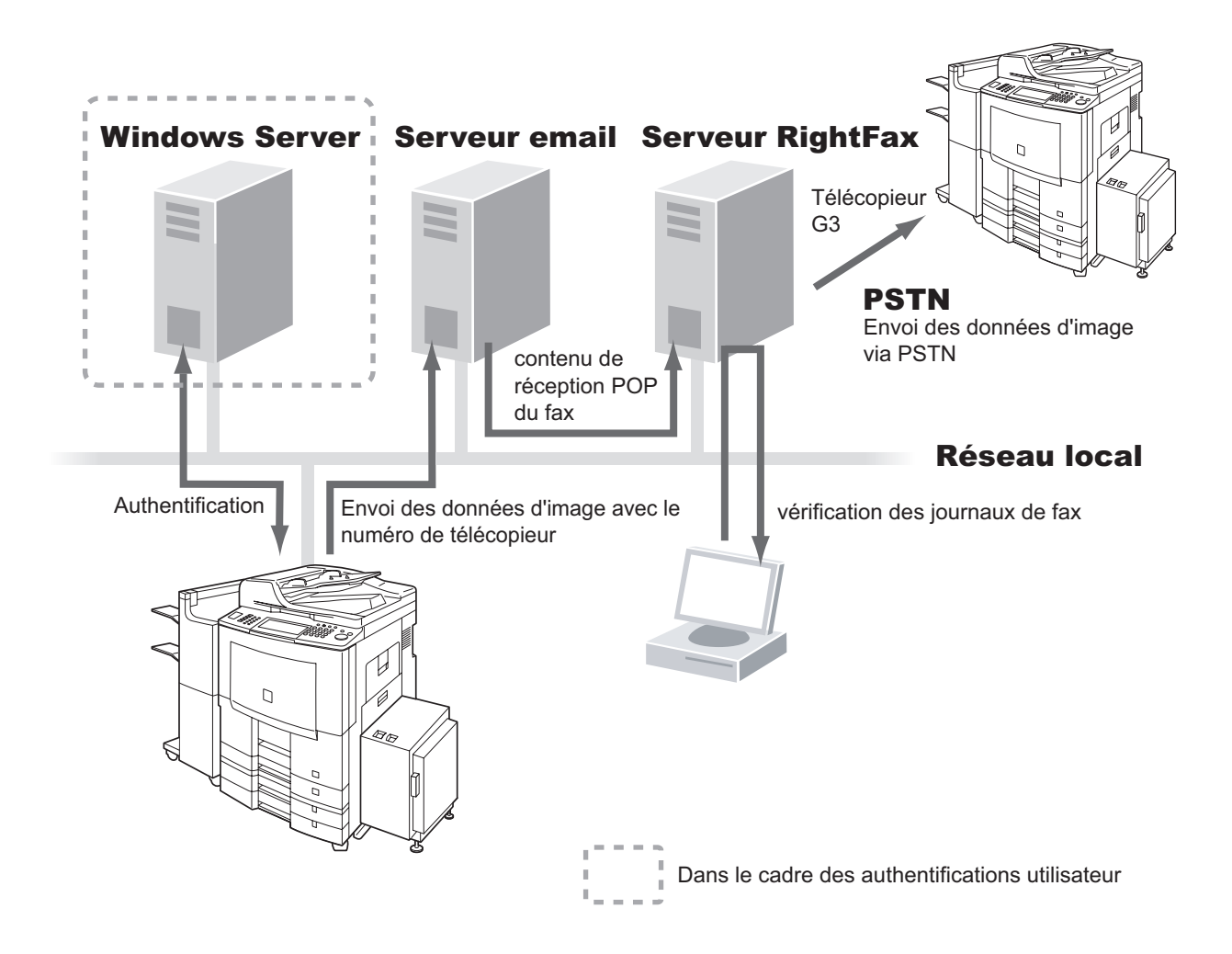

- Le document de fax à envoyer est transmis au serveur RightFax par email.
- Un utilisateur qui envoie un fax depuis un périphérique peut recevoir du serveur RightFax un rapport de confirmation d'envoi sur son PC.

NOTE *1. Lorsque la fonction RightFax est activée, les fonctions suivantes ne sont pas disponibles.*

- *Envoi avec mot de passe*
- *Relève différée*
- *Envoi avec sous-adressage*
- *Envoi relais par un LAN*
- *Relève*
- *Page de garde*
- *Envoi direct*
- *Boîte de réception*

 *Le(s) document(s) est/sont toujours mis en mémoire lors de l'envoi de document(s). Pour en savoir plus, reportez-vous au manuel d'utilisation (Pour les fonctions de fax et de copie).*

*2. Requiert RightFax version 8.0 ou supérieure.*

## <span id="page-8-0"></span>Procédure de connexion (Utilisation du Copieur/ Fax/Scanner/Imprimante)

Les utilisateurs doivent saisir leur nom de connexion et leur mot de passe avant d'utiliser un quelconque périphérique dont la fonction d'authentification des utilisateurs est activée. L'authentification est effectuée à l'aide du compte Windows de l'utilisateur.

#### **Note :**

*Lorsque vous utilisez la fonction d'authentification des utilisateurs pour la première fois, reportez-vous au chapitre 3 - Réglage de l'appareil (P[.12](#page-11-0) - P[.23](#page-22-0) ). La configuration de cette fonction devrait être confiée à l'administrateur du système.*

Un écran de connexion s'affiche si l'authentification des utilisateurs est activée.

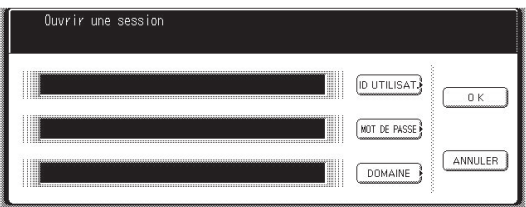

#### **Note :**

*L'authentification des utilisateurs peut être définie indépendamment pour chaque fonction (copie, envoi* 

Sélectionnez **"ID UTILISAT."**, puis saisissez votre nom d'utilisateur (40 caractères au plus), et sélectionnez **"OK"** .

Le nom d'utilisateur n'est **PAS** sensible à la casse.

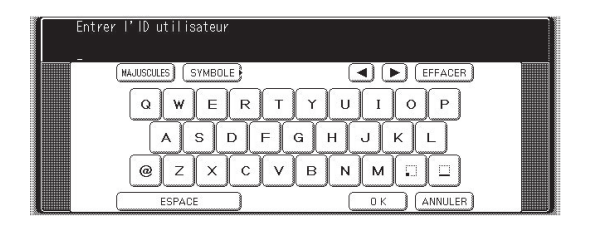

Sélectionnez **"MOT DE PASSE"**, puis entrez votre mot de passe (40 caractères au plus), et sélectionnez **"OK"** .

Le mot de passe est sensible à la casse.

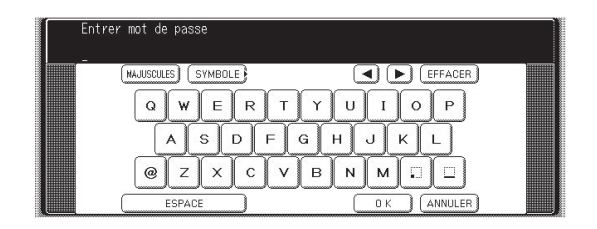

 Les symboles \* s'affichent si le mot de passe a été précédemment défini.

Sélectionnez **"DOMAINE"**, puis confirmez le nom de domaine, et sélectionnez **"OK"**.

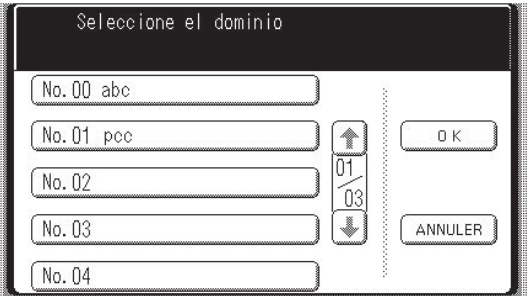

de fax, numérisation et impression).<br>
Sélectionnez "OK" pour démarrer le processus d'authentification.

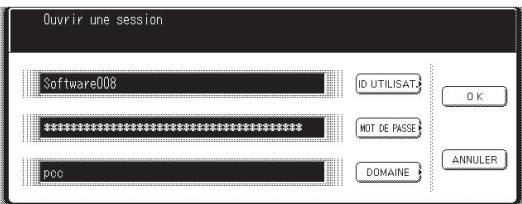

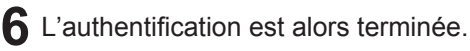

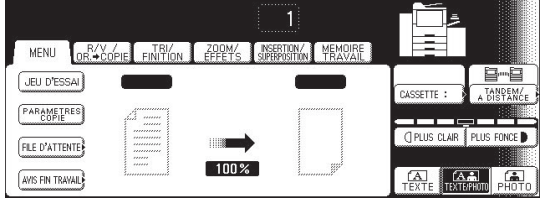

Après avoir terminé l'authentification, vous pouvez utiliser la fonction sélectionnée (copie, envoi de fax, numérisation ou impression) . Appuyez sur [ **Remise à zéro** ] à deux reprises pour vous déconnecter de l'authentification.

#### **NOTE**

 *Si l'authentification échoue, l'un des messages suivants peut s'afficher.*

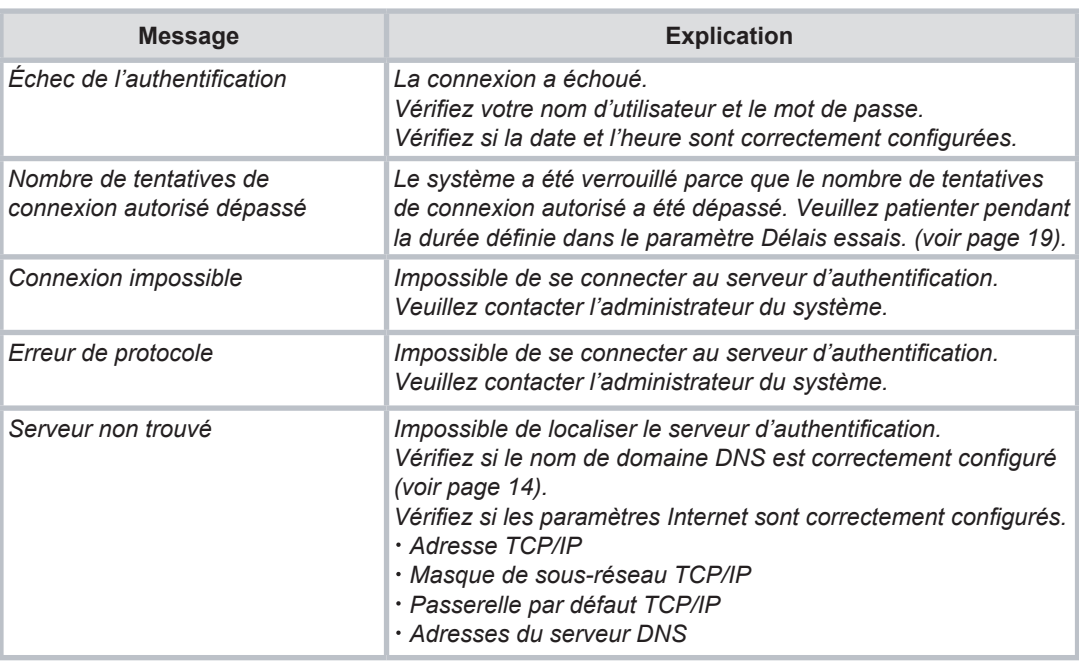

 *L'authentification est annulée si aucune opération n'est effectuée sur l'appareil pendant une certaine période de temps après la fin de l'authentification. L'administrateur du système peut définir la durée de la temporisation. Voir la section "Configuration du délai d'identification" en page [16](#page-15-0) Voir "Configuration du délai de réinitialisation automatique" en page [17](#page-16-0) pour en savoir plus.*

 *L'administrateur du système peut spécifier si l'authentification est indépendamment requise ou non pour chaque fonction (copie, envoi de fax, numérisation et impression). Voir "Configuration de l'authentification" en page [12](#page-11-0) pour plus de détails.*

## <span id="page-10-0"></span>Envoi d'un document via RightFax

Lorsque le serveur RightFax est utilisé pour envoyer un fax, les informations suivantes sont entrées dans le champ de destination (À) et d'expéditeur (DE).

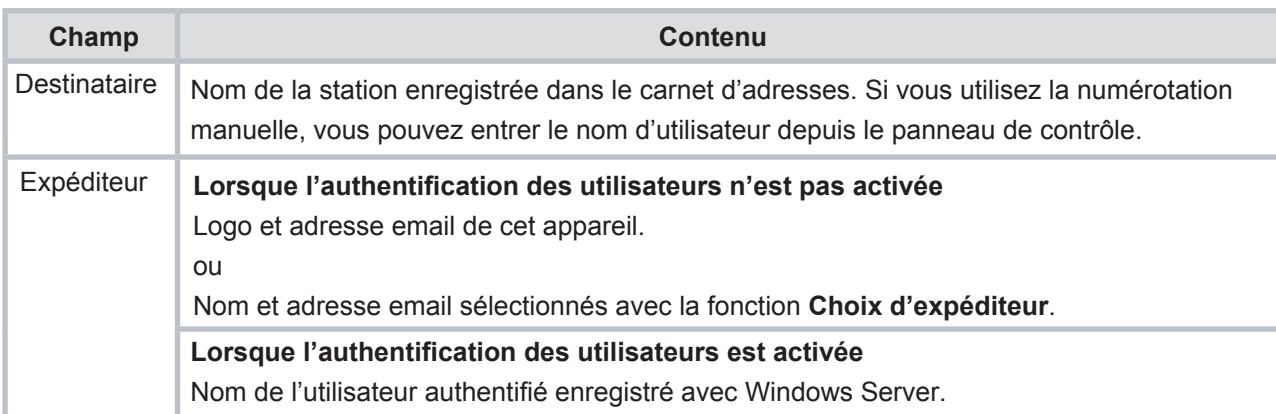

Connectez-vous et déposez le(s) document(s) sur l'ADF.

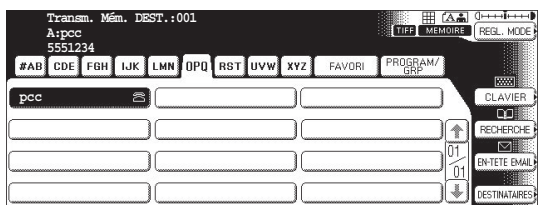

#### **Note :**

*Si vous devez vous connecter, voir "Procédure de connexion" en pag[e 9](#page-8-0) pour en savoir plus.*

## Spécifiez le destinataire.

**Ex :** 123

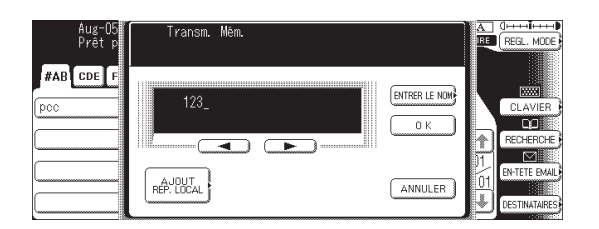

Si vous sélectionnez **"ENTRER LE NOM"** lors de la numérotation manuelle, vous pouvez entrer le nom du destinataire. (15 caractères au plus)

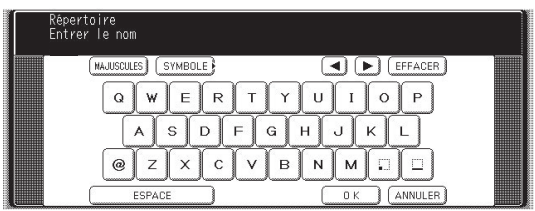

Vérifiez le nom et l'adresse du destinataire et  $\mathbf{R}$ sélectionnez **"OK"**.

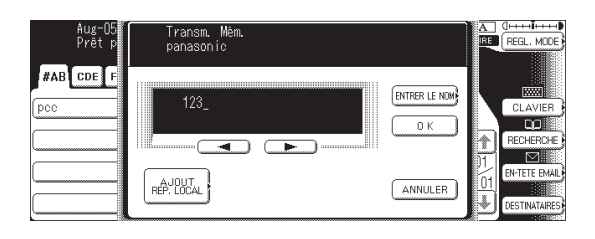

Lorsque vous appuyez sur le bouton de  $\boldsymbol{\varDelta}$ **démarrage**, l'appareil numérise le document et démarre l'envoi.

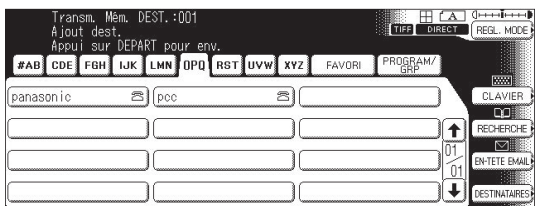

#### **Note :**

*L'envoi avec mot de passe n'est pas disponible si le paramètre de serveur RightFax est activé.*

## <span id="page-11-0"></span>Configuration de l'authentification

L'administrateur du système peut activer ou désactiver l'authentification pour chaque fonction (copie, envoi de fax, numérisation et impression).

- Appuyez sur la touche **Fonction** sur le panneau de contrôle.
- 2 Sélectionnez "FONCTIONS".

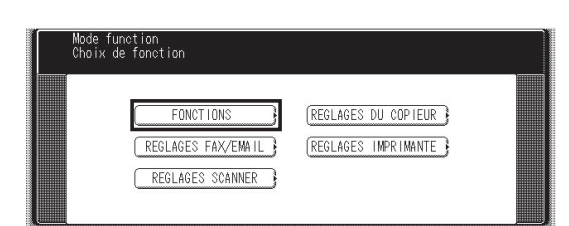

Sélectionnez **"09 Mode administrateur"**.

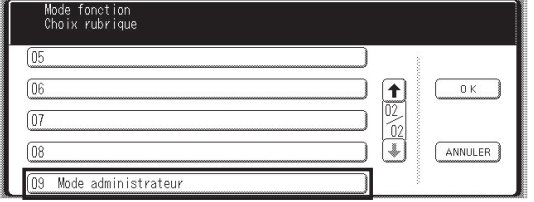

Saisissez le code d'identification de  $\blacktriangle$ l'administrateur (8 chiffres), puis sélectionnez **"OK"**.

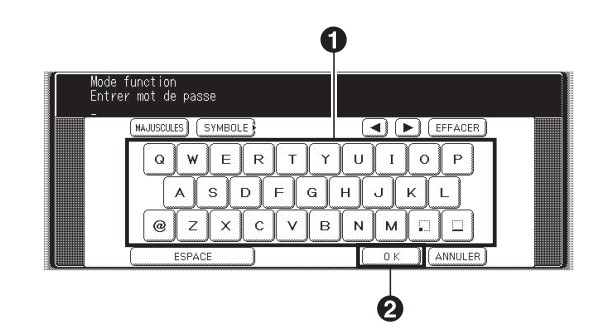

Sélectionnez **"55 Authentif. utilisateur"**.

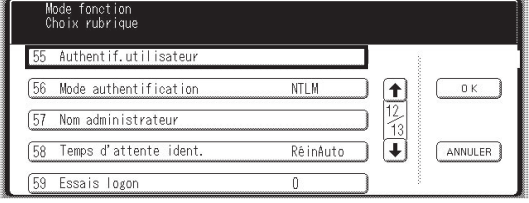

6 Sélectionnez la fonction pour laquelle l'authentification est requise.

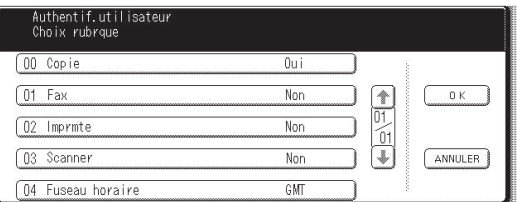

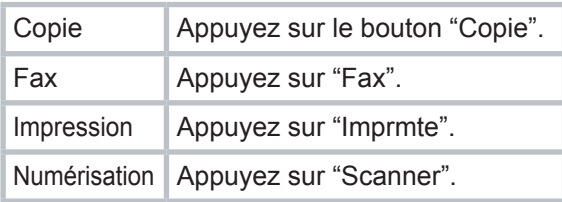

#### **Remarque :**

*La fonction Choix d'expéditeur n'est pas activée si l'authentification des utilisateurs est nécessaire pour la fonction fax.*

*Pour en savoir plus, reportez-vous au manuel d'utilisation (Pour les paramètres des fonctions, paramètre de fax N° 145).*

Sélectionnez **"Oui"** pour utiliser l'authentification ou **"Non"** pour la désactiver, puis sélectionnez **"OK"** .

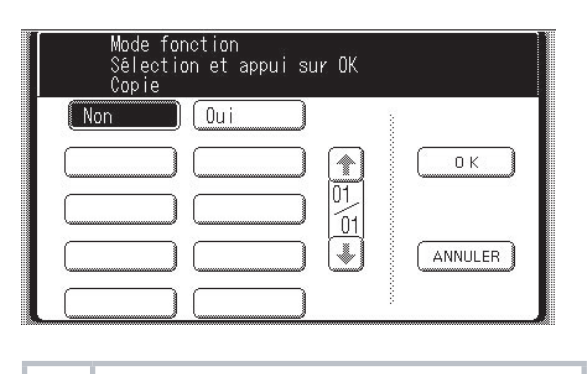

Oui Active l'authentification. Non Désactive l'authentification.

Lorsque l'authentification des utilisateurs est activée pour la première fois, vous devez également spécifier le fuseau horaire, le nom de l'administrateur du système ainsi que son mot de passe.

8 Sélectionnez **1** ou **P** pour désigner le fuseau horaire, puis sélectionnez **"OK"** .

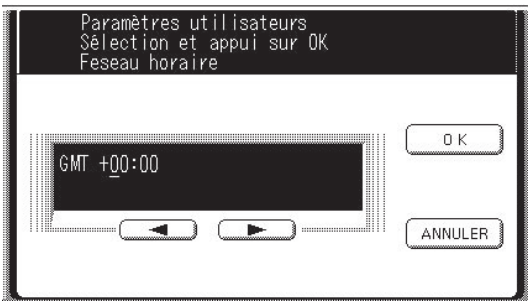

Saisissez le nom de l'administrateur du Q système, puis sélectionnez **"OK"**.

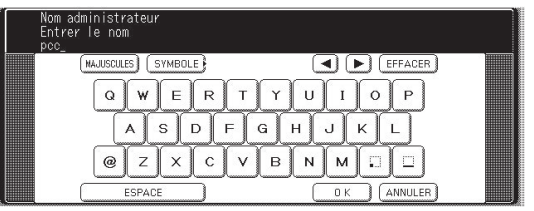

- Le nom de l'administrateur apparaît s'il a été précédemment défini.
- Pour en savoir plus, reportez-vous à la section concernant le nom et le mot de passe de l'administrateur (page [25\)](#page-24-0).
- Vous devez mémoriser le nom de l'administrateur défini dans cette procédure pour vous connecter en tant qu'administrateur. (voir page [24](#page-23-0))

Saisissez le mot de passe de l'administrateur 1 N du système, puis sélectionnez **"OK"**.

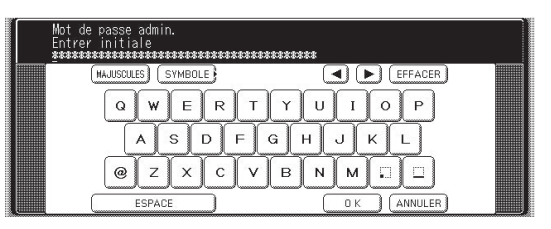

- Des symboles \* s'affichent si le mot de passe de l'administrateur a été précédemment défini.
- Pour en savoir plus, reportez-vous à la section concernant le nom et le mot de passe de l'administrateur (page [25](#page-24-0)).
- Vous devez mémoriser le mot de passe de l'administrateur défini dans cette procédure pour vous connecter en tant qu'administrateur. (voir page [24](#page-23-0))
- 11 L'écran de sélection de fonction apparaît (retour à l'étape 6).

Pour poursuivre le réglage, sélectionnez la fonction, choisissez **"OK",** sélectionnez **"Oui"** ou **"Non"**, puis sélectionnez **"OK"**.

## <span id="page-13-0"></span>Enregistrement d'un nom de domaine

Ce paramètre configure les noms de domaine NetBIOS et le suffixe DNS à utiliser pour l'authentification des utilisateurs.

- Appuyez sur la touche **Fonction** sur le panneau de contrôle.
- Sélectionnez **"FONCTIONS"**.

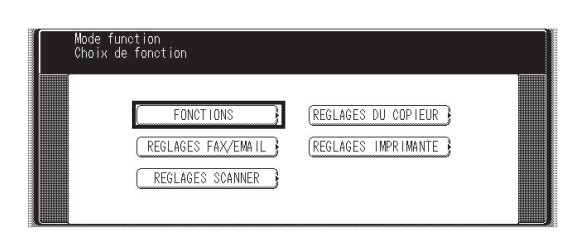

Sélectionnez **"09 Mode administrateur"**.

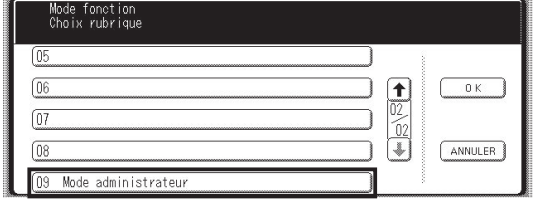

Saisissez le code de l'administrateur (8 chiffres), puis sélectionnez **"OK"** .

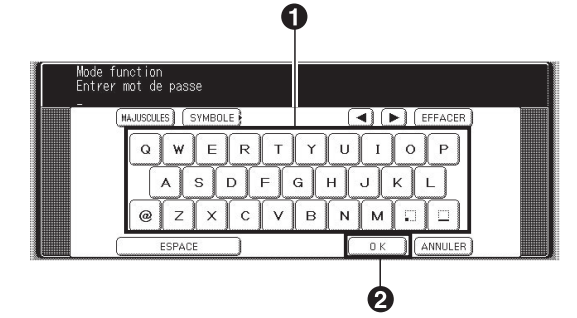

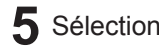

Sélectionnez **"61 Domaine auth. utilisat"**.

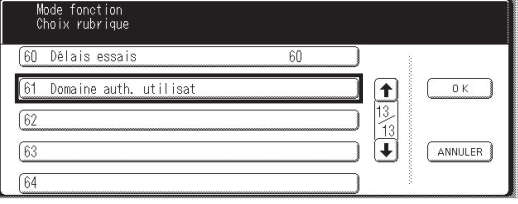

Sélectionnez le numéro (**"No. 00"** à **"No. 09"**).

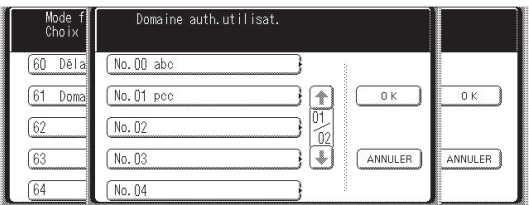

Vous pouvez définir jusqu'à 10 noms de domaine.

Saisissez le nom de domaine NT (nom NetBIOS), puis sélectionnez **"OK"** . (15 caractères au plus.)

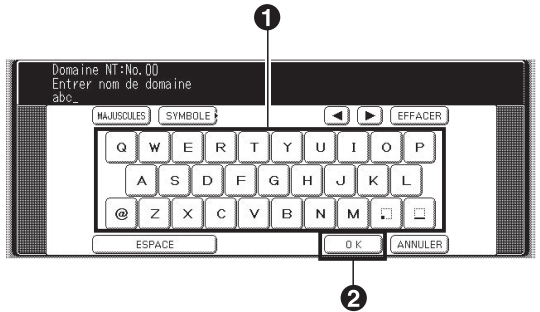

Saisissez le nom de domaine DNS, puis sélectionnez **"OK"**. (60 caractères au plus.)

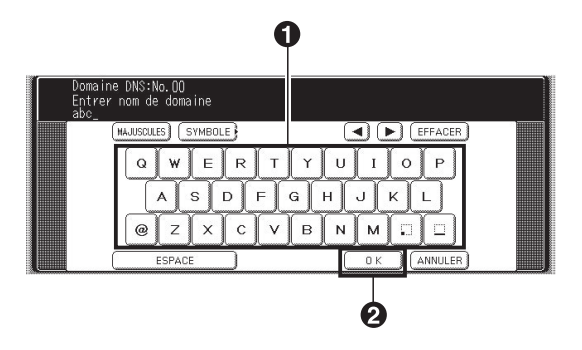

#### **Note :**

8

*Si votre réseau Windows est configuré avec Windows NT Server 4.0 et Exchange Server 5.5, saisissez le nom du serveur Exchange (FQDN) ou l'adresse IP à l'étape 8.*

Le champ d'entrée du numéro suivant s'affiche (retour à l'étape 7). Saisissez le nom de domaine suivant si nécessaire.

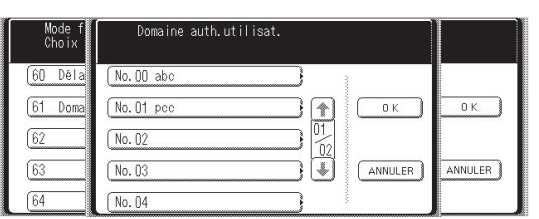

10 Sélectionnez "OK" pour revenir à l'écran de sélection du nom de domaine.

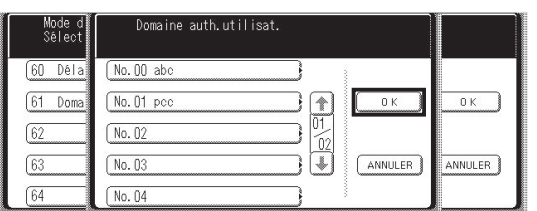

Appuyez sur **Remise à zéro** et terminez l'enregistrement des noms de domaine.

## <span id="page-15-0"></span>Configuration du délai d'identification

Si la configuration du délai d'identification est réglée sur **"Délai réinitial. auto"**, l'authentification est annulée si aucune opération n'est effectuée pendant une certaine période de temps après la fin de l'authentification. Le délai d'attente pour l'identification est défini par le paramètre "Configuration du délai de réinitialisation automatique" en page [17.](#page-16-0)

- Appuyez sur la touche **Fonction** sur le panneau de contrôle.
- 2 Sélectionnez "FONCTIONS".

| Mode function                                                                                                    | Choix de fonction                      |                                            |                                                                                                    |
|----------------------------------------------------------------------------------------------------|----------------------------------------|--------------------------------------------|----------------------------------------------------------------------------------------------------|
| ,,,,,,,,,,<br>,,,,,,,,,,,<br>,,,,,,,,,,,<br><br>,,,,,,,,,,<br><br>*******<br><br>********<br><br>********<br>,,,,,,,,,<br>********<br>,,,,,,,,,,<br>********<br>,,,,,,,,,<br>********<br>,,,,,,,,,,<br>,,,,,,,,,,,<br>,,,,,,,,,,<br><br>,,,,,,,,,,<br><br>,,,,,,,,,,<br>,,,,,,,,,,<br>,,,,,,,,,,<br>,,,,,,,,,,<br>,,,,,,,,,<br>,,,,,,,,,,<br>,,,,,,,,,,<br><br>,,,,,,,,,,<br>,,,,,,,,,,,<br>,,,,,,,,,,<br>,,,,,,,,,,<br>,,,,,,,,,,<br>,,,,,,,,,,,,<br>,,,,,,,,,,<br>,,,,,,,,,,<br>,,,,,,,,,,<br>,,,,,,,,,<br>,,,,,,,,,,<br><br>**********<br><br>*********<br><br>**********<br><br>********<br>,,,,,,,,,<br>*******<br>,,,,,,,,,<br>********<br>,,,,,,,,,, | REGLAGES FAX/EMAIL<br>REGLAGES SCANNER | REGLAGES DU COPIEUR<br>REGLAGES IMPRIMANTE | ,,,,,,,,,,<br>,,,,,,,,,<br>*******<br><br><br><br>₩₩₩<br>,,,,,,,,,,<br><br>*******<br><br><br>,,,,,,,,,<br>,,,,,,,,,<br>,,,,,,,,,,<br>,,,,,,,,,,<br>,,,,,,,,,,<br>,,,,,,,,,<br>,,,,,,,,,,<br>,,,,,,,,,<br>,,,,,,,,,<br>,,,,,,,,,,<br>,,,,,,,,,,<br>,,,,,,,,,,<br>,,,,,,,,,,<br>,,,,,,,,,,<br>,,,,,,,,,<br>,,,,,,,,,,<br>,,,,,,,,,<br>,,,,,,,,,,<br>,,,,,,,,,,<br>,,,,,,,,,,<br>,,,,,,,,,,<br>,,,,,,,,,,<br>,,,,,,,,,,<br>,,,,,,,,,,<br>,,,,,,,,,,<br>,,,,,,,,,<br>,,,,,,,,,,<br>,,,,,,,,,,<br>*******<br><br>*******<br><br><br><br>*******<br>,,,,,,,,,,<br>*******<br><br>*******<br>,,,,,,,,,<br>,,,,,,,,,, |

Sélectionnez **"09 Mode administrateur"**.

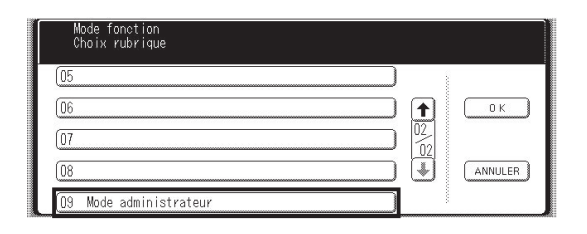

Entrez le code de l'administrateur (8 chiffres), puis sélectionnez **"OK"** .

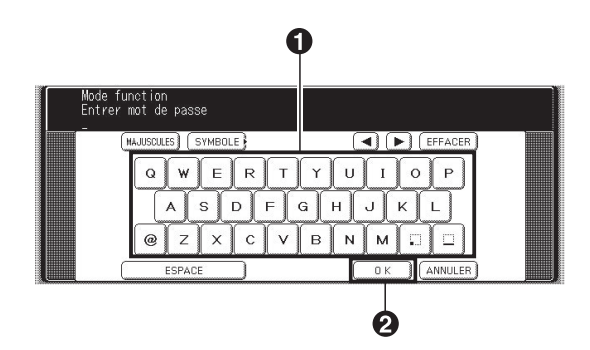

Sélectionnez **"58 Temps d'attente ident."**.

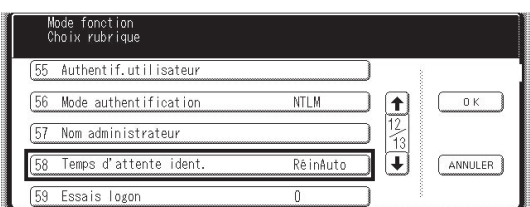

 $\bf{6}$  Sélectionnez le réglage de la temporisation ID, puis sélectionnez **"OK"**.

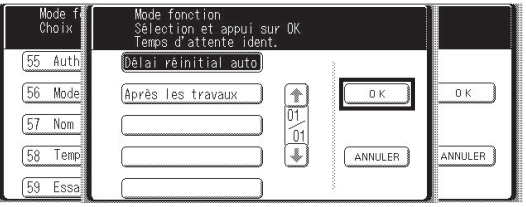

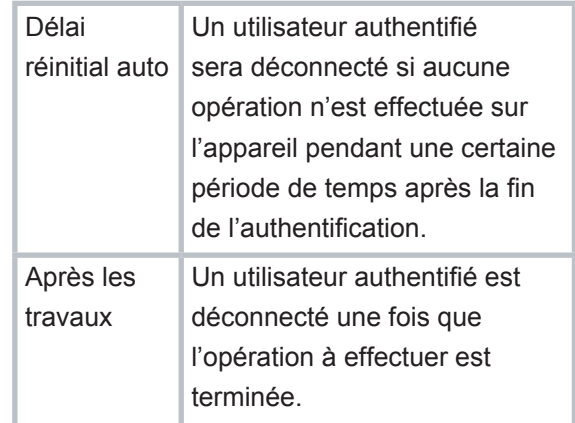

## <span id="page-16-0"></span>Configuration du délai de réinitialisation automatique

Ce paramètre définit la durée de la temporisation ID lorsque le paramètre **"Délai réinitial. auto"** est sélectionné comme réglage de temporisation ID.

1 Appuyez sur la touche **Fonction** sur le **S** Sélectionnez "01 Délai réinitial. auto". panneau de contrôle.

#### 2 Sélectionnez "FONCTIONS".

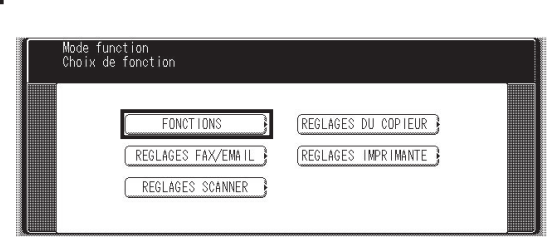

Sélectionnez **"09 Mode administrateur"**.

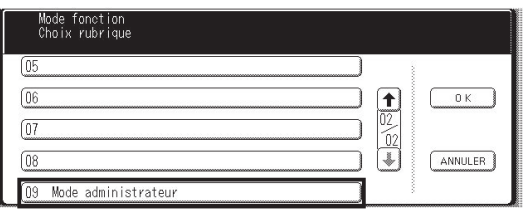

Saisissez le code de l'administrateur (8 chiffres), 4 puis sélectionnez **"OK"** .

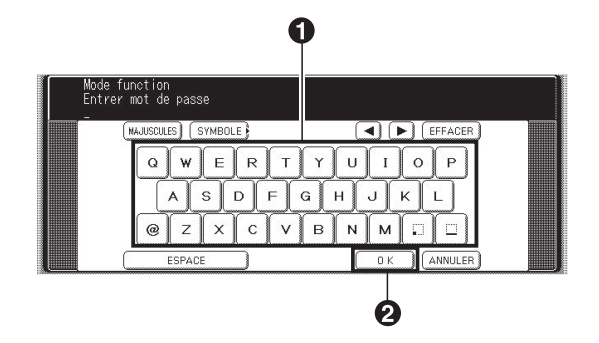

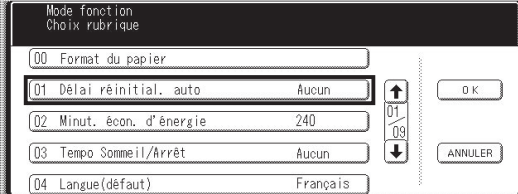

Sélectionnez le délai pour l'annulation de 6 l'authentification, puis sélectionnez **"OK"**.

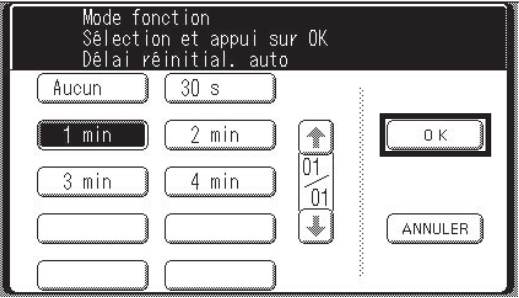

#### **Note :**

*Si "Aucun" est sélectionné, l'authentification reste en vigueur, quelle que soit la durée du temps d'inactivité.* 

## <span id="page-17-0"></span>Configuration des tentatives de connexion

Le système est verrouillé si le nombre de tentatives autorisé est dépassé pendant l'authentification des utilisateurs. Ce paramètre définit le nombre de tentatives de connexion autorisé.

Appuyez sur la touche **Fonction** sur le Selectionnez "59 Essais logon". panneau de contrôle.

#### 2 Sélectionnez "FONCTIONS".

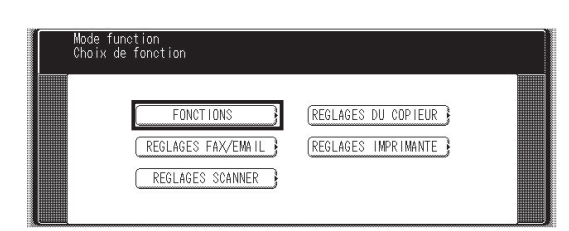

Sélectionnez **"09 Mode administrateur"**.

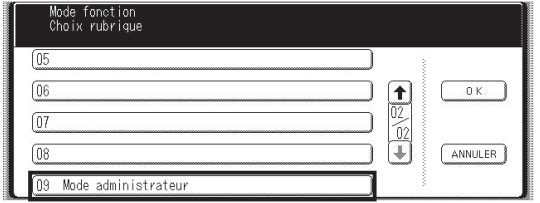

Saisissez le code de l'administrateur (8 chiffres),  $\overline{\mathbf{A}}$ puis sélectionnez **"OK"** .

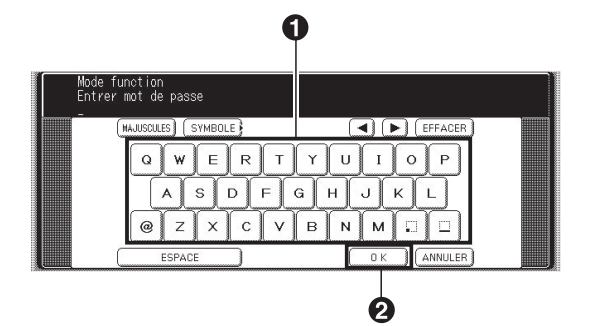

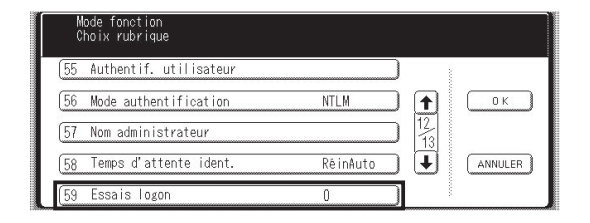

Sélectionnez **"ENTRER"** et saisissez le 6 nombre de tentatives de connexion, puis sélectionnez **"OK"**.

Un nombre de tentatives de connexion illimité est possible si vous sélectionnez **"0"**.

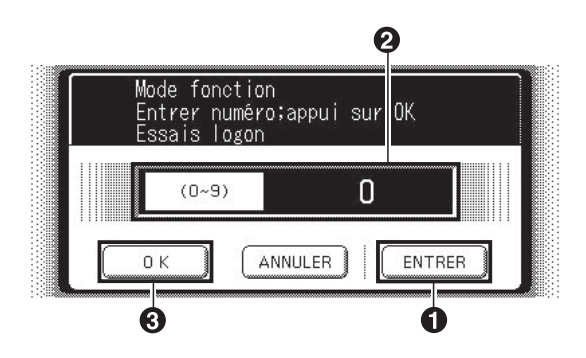

## <span id="page-18-0"></span>Configuration du délai de verrouillage

Ce paramètre définit le délai (minutes) de verrouillage du système lorsque le nombre de tentatives de connexion autorisé est dépassé pendant l'authentification des utilisateurs. Attendez que le délai de verrouillage se soit écoulé avant de pouvoir vous connecter avec l'authentification des utilisateurs.

1 Appuyez sur la touche **Fonction** sur le **S** Sélectionnez "60 Délais essais". panneau de contrôle. 2 Sélectionnez "FONCTIONS". Mode function<br>Choix de fonction **REGLAGES DU COPIEUR** FONCT ION **REGLAGES IMPRIMANTE** REGLAGES FAX/EMAIL REGLAGES SCANNER

Sélectionnez **"09 Mode administrateur"**.

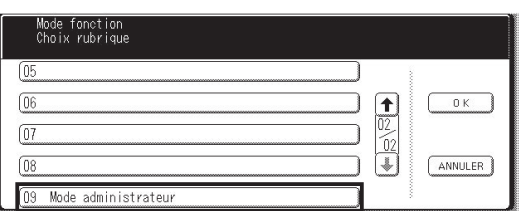

Saisissez le code de l'administrateur (8 chiffres), puis sélectionnez **"OK"** .

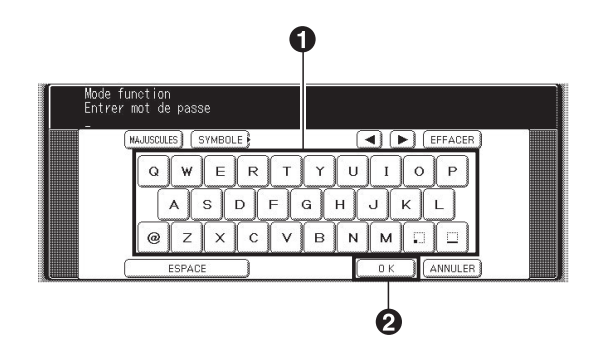

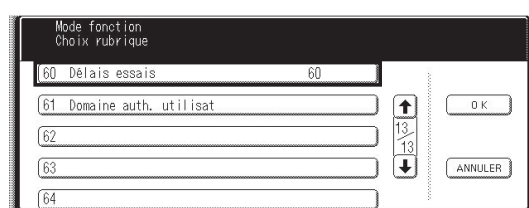

Sélectionnez **"ENTRER"** et saisissez le 6 délai de verrouillage (1 à 60 minutes), puis sélectionnez **"OK"** .

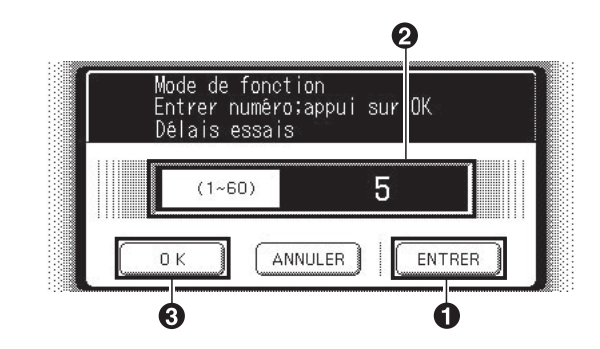

## <span id="page-19-0"></span>Configuration de la méthode d'authentification

Ce paramètre définit la méthode d'authentification à utiliser grâce à la fonction d'authentification des utilisateurs.

- Appuyez sur la touche **Fonction** sur le panneau de contrôle.
- 2 Sélectionnez "FONCTIONS".

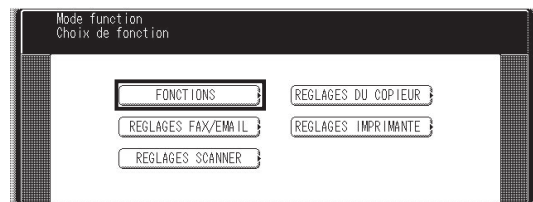

Sélectionnez **"09 Mode administrateur"**.

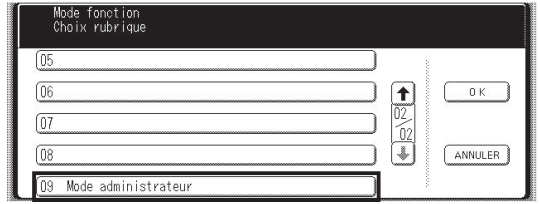

Saisissez le code de l'administrateur (8 chiffres),  $\overline{\mathbf{A}}$ puis sélectionnez **"OK"** .

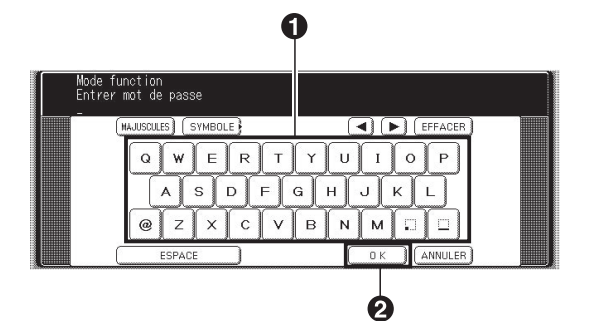

Sélectionnez **"56 Mode authentification"**.

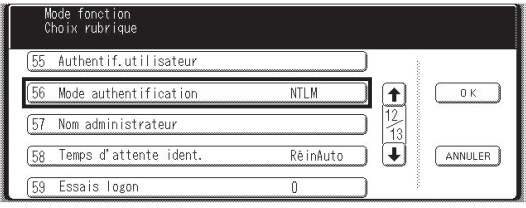

Sélectionnez la méthode d'authentification, puis 6 sélectionnez **"OK"**.

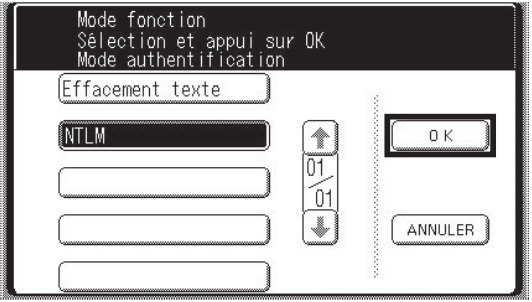

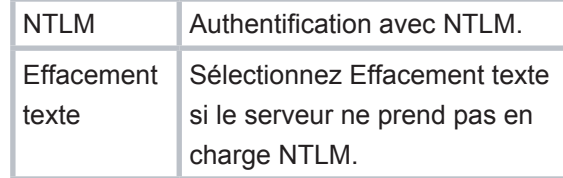

# Chapitre 3 Chapitre 3 Réglage de l'appareil Réglage de l'apparei

## <span id="page-20-0"></span>Configuration du suivi des travaux

Ce paramètre active ou désactive le suivi des travaux. Si le suivi des travaux est activé, définissez aussi le type de journal à enregistrer et l'adresse email où l'envoyer.

#### **Note :**

- *Avant d'effectuer cette configuration, vous devez d'abord enregistrer l'adresse email de destination dans le carnet d'adresses. Changez également le réglage du paramètre de transfert de fax (Paramètre de fax N° 54, Transfert fax) sur Non.*
- *Le paramètre Suivi du travail est activé lorsque l'option Copie, Fax/Email, Scan ou Imprmte est sélectionnée dans le réglage de l'authentification (voir page [12](#page-11-0)).*
- Appuyez sur la touche **Fonction** sur le panneau de contrôle.
- Sélectionnez **"RÉGLAGES FAX/EMAIL"**.

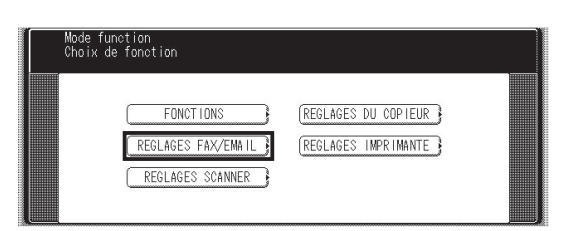

Sélectionnez **"04 Mode administrateur"**.

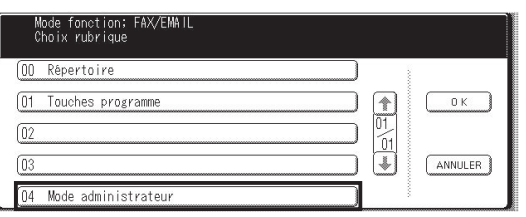

Saisissez le mot de passe de l'administrateur  $\boldsymbol{\varLambda}$ (8 chiffres), puis sélectionnez **"OK"** .

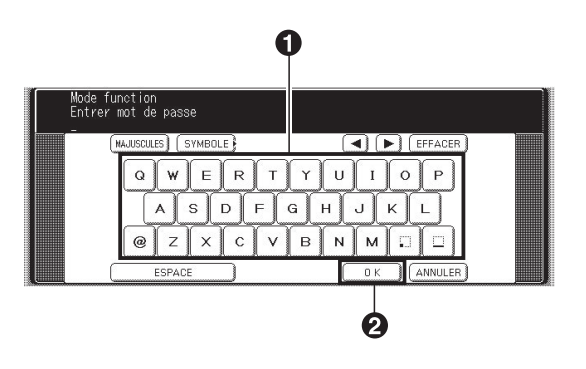

Sélectionnez **"01 Paramètres fax"**. Mode fonction;<br>Choix rubrique

#### Paramètres ut 01 Paramètres fa  $\boxed{\uparrow}$  $\sqrt{0}$  $\begin{bmatrix} 01 \\ 4 \end{bmatrix}$  $\sqrt{03}$ ANNULER  $\sqrt{04}$

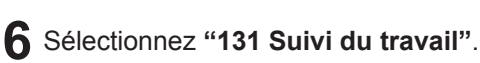

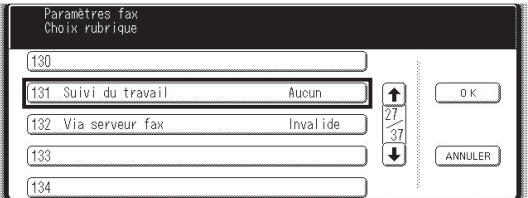

**7** Sélectionnez la fonction Suivi du travail, puis sélectionnez **"OK"** .

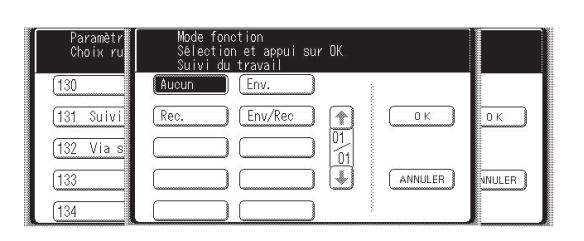

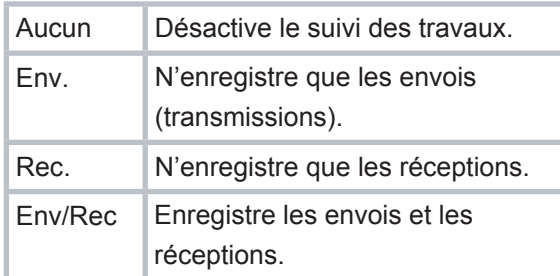

Sélectionnez l'adresse email à laquelle vous souhaitez envoyer le journal, puis sélectionnez **"OK"**.

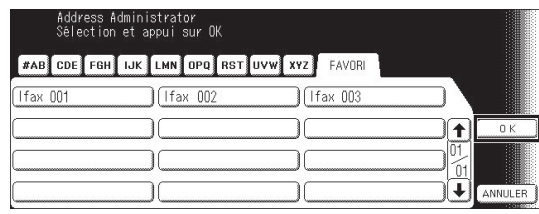

Sélectionnez la méthode d'impression pour le(s) 9 document(s) reçu(s), puis sélectionnez **"OK"**. Cet écran n'apparaît que si **Rec.** ou **Env/Rec** est sélectionné à l'étape 7.

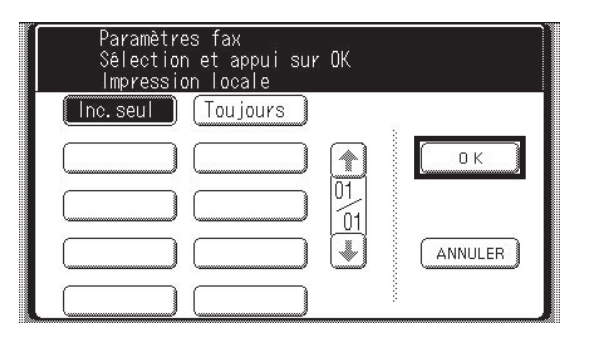

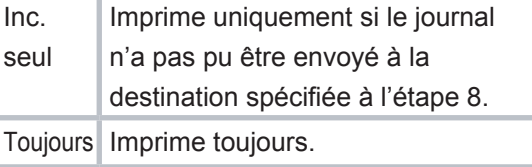

# <span id="page-22-0"></span>Réglage du serveur RightFax

Ce paramètre active ou désactive le serveur RightFax.

#### **Remarque :**

- *L'envoi avec mot de passe n'est pas disponible si le paramètre de serveur RightFax est activé.*
- *Lorsque l'authentification des utilisateurs est activée, voyez les sections suivantes pour en savoir plus sur la connexion. Voir "Connexion Administrateur" en page [24](#page-23-0) pour des informations sur la connexion en tant qu'administrateur du système. Voir "Procédure de connexion" en page [9](#page-8-0) pour des informations sur la connexion en tant qu'utilisateur.*
- *L'appareil génère l'adresse email au format ci-dessous, puis envoie l'email au serveur RightFax.*
- *Ex : "Ifax=5551212/nom=Jeanne/"<rightfax@pana.com>*

*Numéro de fax Nom de la station Adresse email du serveur RightFax*

- Appuyez sur la touche **Fonction** sur le panneau de contrôle.
- Sélectionnez **"RÉGLAGES FAX/EMAIL"**.

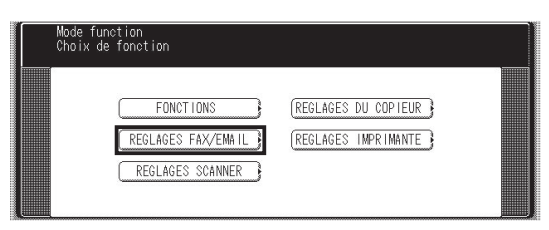

Sélectionnez **"04 Mode administrateur"**.

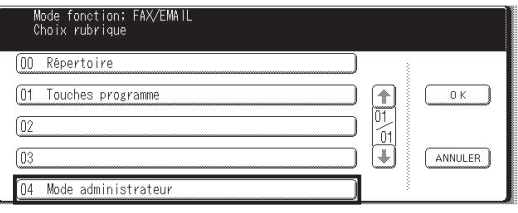

Saisissez le mot de passe de l'administrateur (8 chiffres), puis sélectionnez **"OK"** .

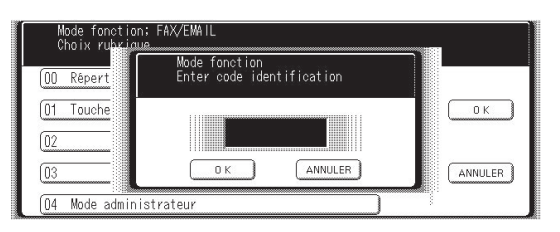

#### Sélectionnez **"01 Paramètres fax"**.

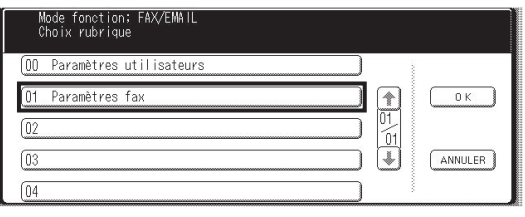

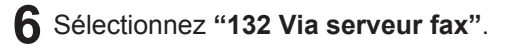

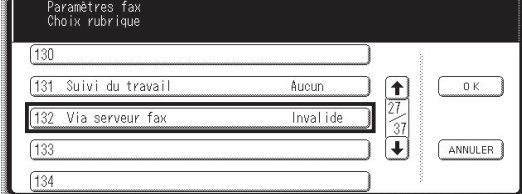

Activez (**"Valide"**) ou désactivez (**"Invalide"**) le serveur RightFax.

Lorsque vous activez le serveur RightFax pour la première fois, vous devez également entrer l'adresse email du serveur.

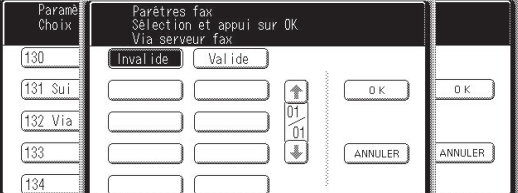

Saisissez l'adresse email du serveur RightFax puis appuyez sur **"OK"**.

(60 caractères au plus)

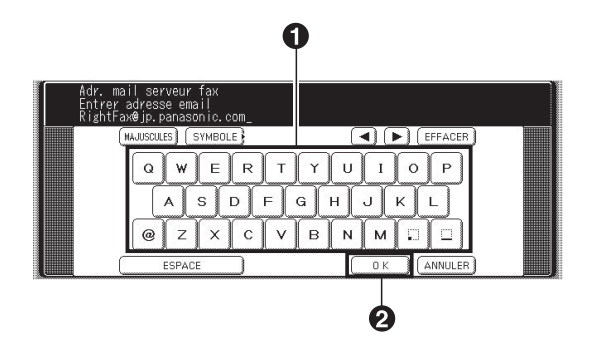

## <span id="page-23-0"></span>Connexion Administrateur

Ce paramètre confirme l'administrateur du système qui gère l'appareil.

En cas de problème de réseau, l'administrateur peut se connecter à l'aide du domaine de l'appareil local sans s'identifier via le réseau.

L'écran de connexion s'affiche si la fonction 1 d'authentification des utilisateurs a été activée.

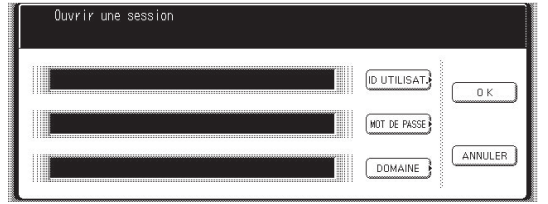

Sélectionnez **"ID UTILISAT."**, puis saisissez le nom de l'administrateur et sélectionnez **"OK"** .

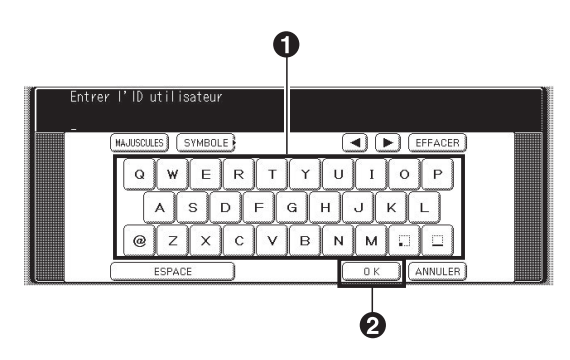

Sélectionnez **"MOT DE PASSE"**, puis  $\mathbf{R}$ saisissez le mot de passe de l'administrateur et sélectionnez **"OK"** .

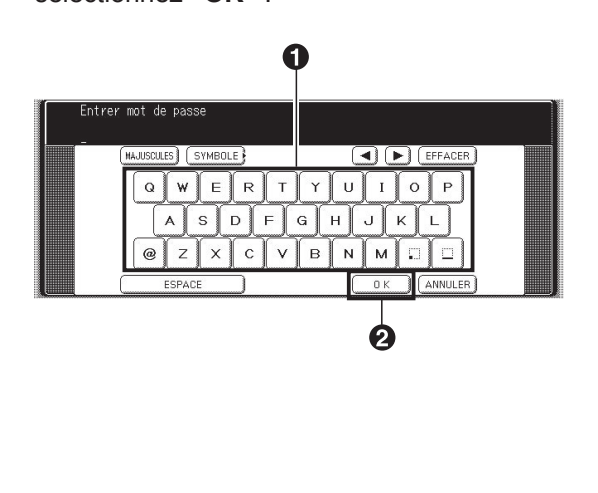

Sélectionnez **"DOMAINE"**, puis **"No. 10**  4 **Appareil local"**, et enfin **"OK"** .

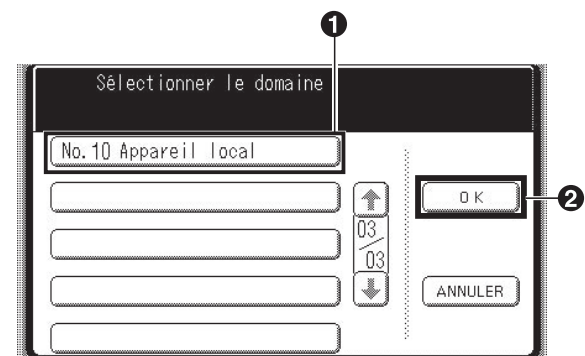

5 Sélectionnez "OK" pour démarrer le processus d'authentification.

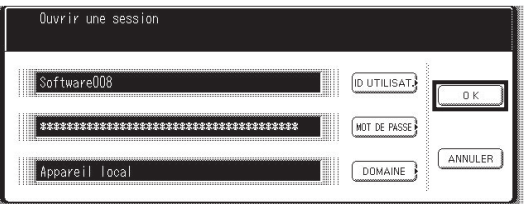

6 L'authentification est alors terminée.

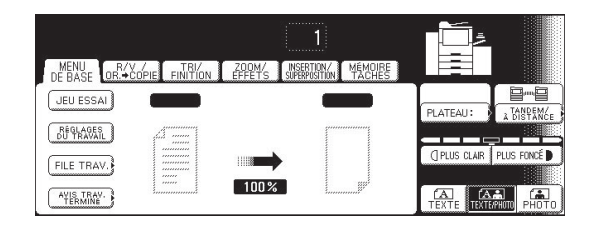

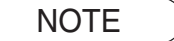

*Reportez-vous à la section concernant le nom et le mot de passe de l'administrateur (voir page [25](#page-24-0)) pour en savoir plus sur l'enregistrement du nom et mot de passe de l'administrateur.* NOTE

## <span id="page-24-0"></span>Nom et mot de passe de l'administrateur

Le nom d'utilisateur et mot de passe de l'administrateur sont définis dans "Configuration de l'authentification" en page [12](#page-11-0) lorsque l'authentification des utilisateurs est activée pour la première fois. Appliquez la procédure suivante si vous souhaitez modifier ultérieurement le nom ou le mot de passe de l'administrateur.

Appuyez sur la touche **Fonction** sur le panneau de contrôle.

#### 2 Sélectionnez "FONCTIONS".

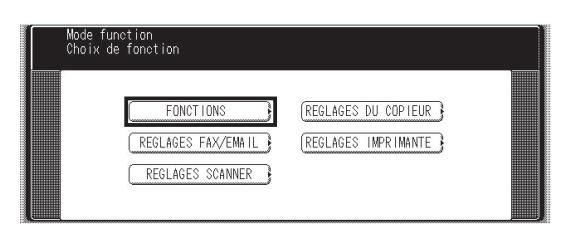

Sélectionnez **"09 Mode administrateur"**.

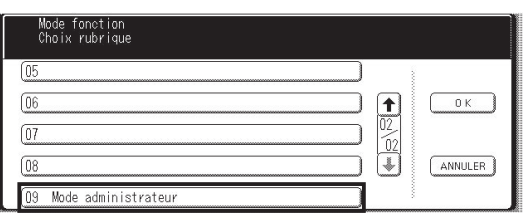

Saisissez le mot de passe de l'administrateur (8 chiffres), puis sélectionnez **"OK"** .

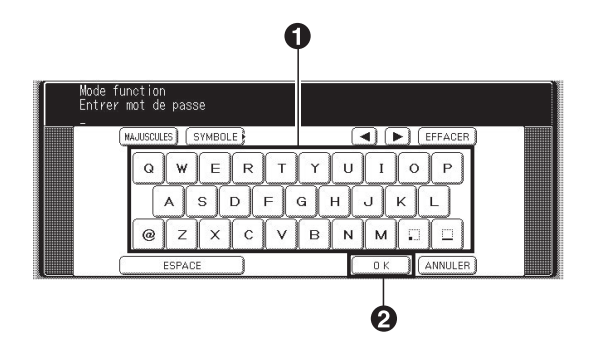

#### Sélectionnez **"57 Nom administrateur"**.

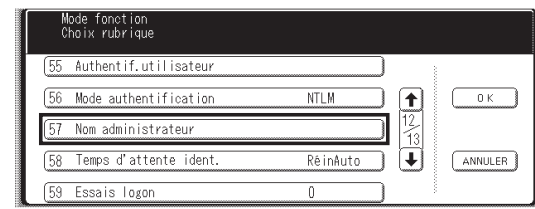

 Saisissez le nom de l'administrateur du 6 système (40 caractères au plus), et appuyez sur **"OK"**.

Le nom n'est **PAS** sensible à la casse.

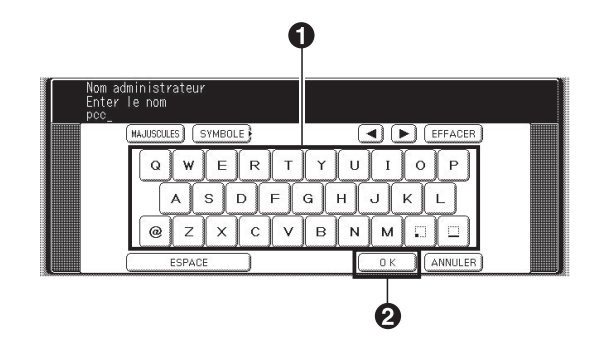

Saisissez le mot de passe de l'administrateur du système (40 caractères au plus), et appuyez sur **"OK"**.

Le mot de passe est sensible à la casse.

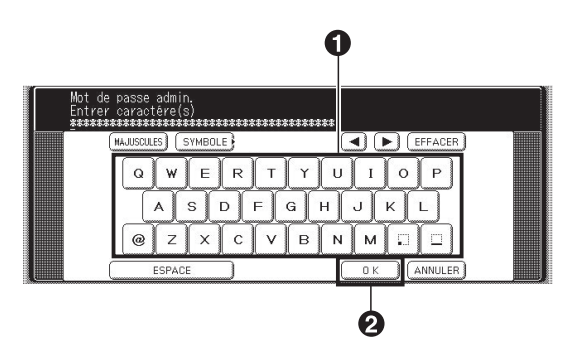

## <span id="page-25-0"></span>Description du rapport de suivi des travaux

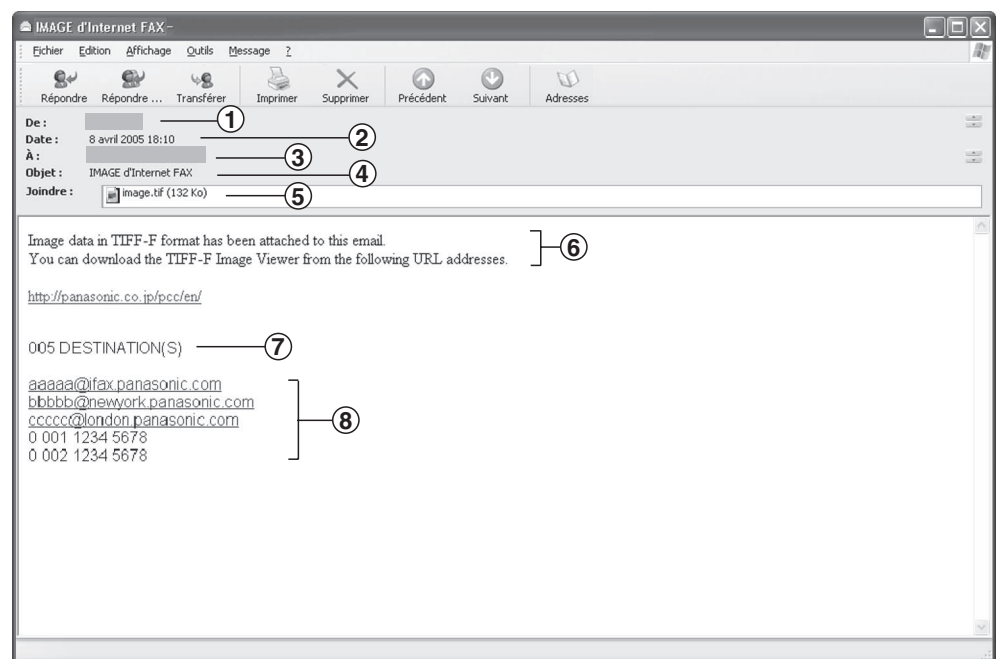

(Ceci est un exemple d'écran Microsoft® Outlook Express®. Il peut différer légèrement si vous utilisez d'autres clients de messagerie.)

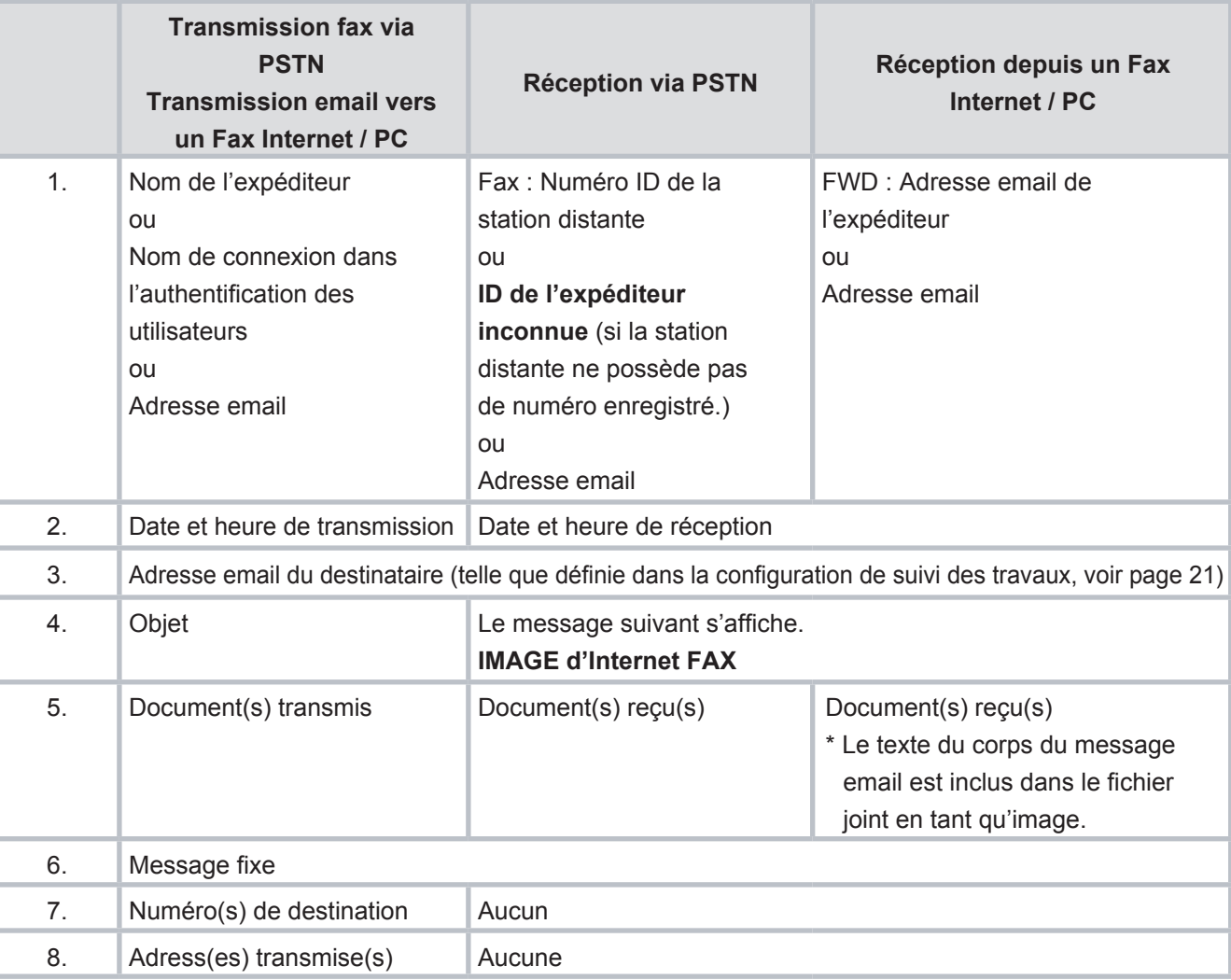

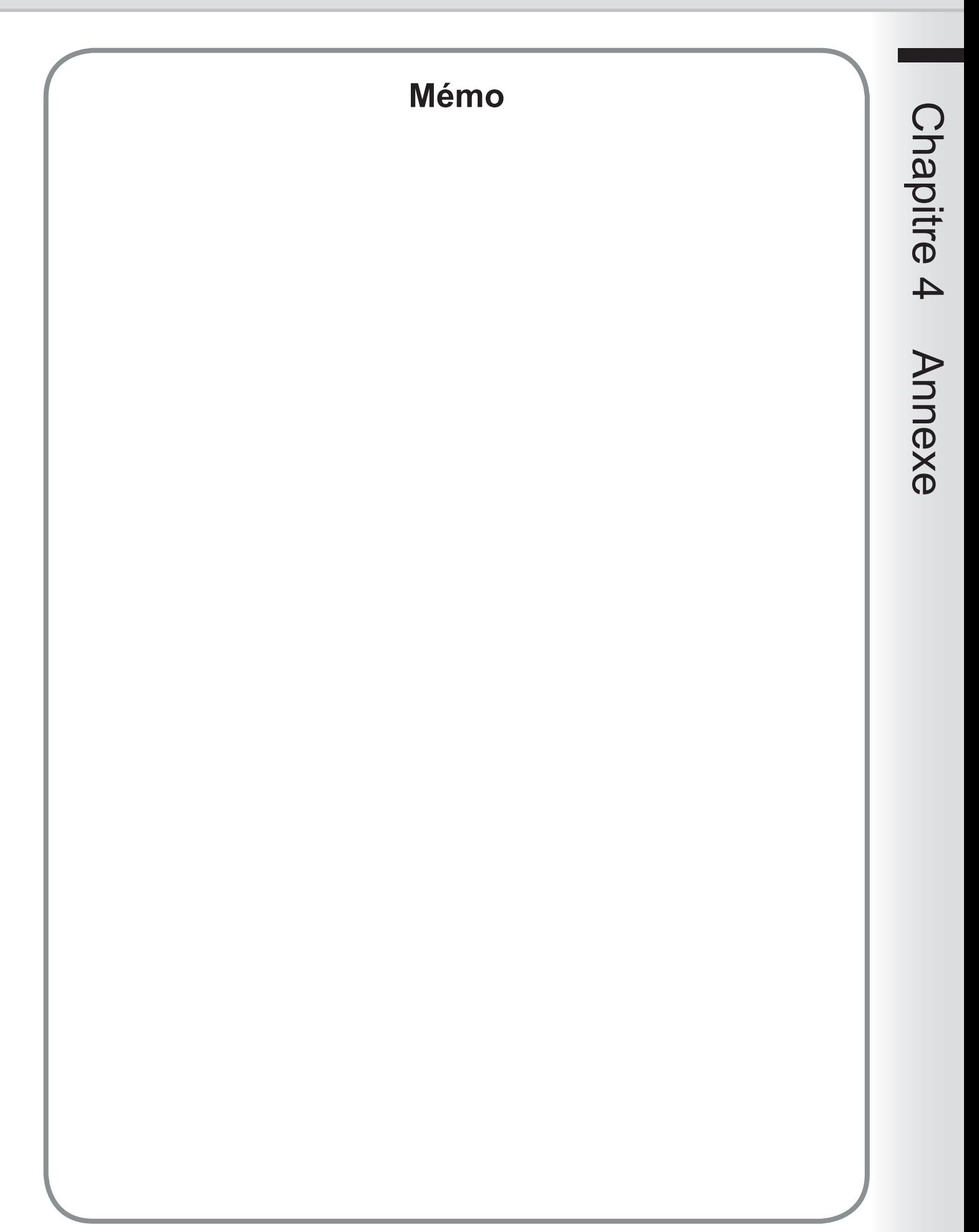

Les marques de commerce et les marques déposées suivantes sont utilisées dans ce manuel :

Microsoft, Windows, Windows NT, Windows Server, Outlook et le logo Windows sont soit des marques déposées soit des marques de commerce de Microsoft Corporation, aux États-Unis et dans d'autres pays. Adobe, Acrobat Reader et le logo Adobe sont soit des marques déposées soit des marques de commerce de Adobe Systems Incorporated.

Toutes les autres marques de commerce identifiées sont la propriété de leurs détenteurs respectifs.

PEERLESSPage™ est une marque de commerce de PEERLESS Systems Corporation; et PEERLESSPrint™ et Memory Reduction Technology® sont des marques déposées de PEERLESS Systems Corporation ; et COPYRIGHT © 2002 PEERLESS Systems Corporation.

Universal Font Scaling Technology (UFST) et toutes les polices sont utilisées sous licence de Monotype Imaging Agfa® et le losange Agfa sont des marques déposées de Agfa-Gevaert N.V. au Patent and Trademark Office des États-Unis et peuvent être déposées dans d'autres pays. Monotype® est une marque déposée de AMT déposée au U.S. Patent and Trademark Office et peut être déposée dans d'autres pays. ColorTune® est une marque déposée de Agfa-Gevaert N.V. déposée au U.S. Patent and Trademark Office et peut être déposée dans d'autres pays. Profile Tool Kit™ Profile Studio™ et Profile Optimizer™ sont des marques de commerce de AMT et sont susceptibles d'être déposées dans certains pays.

Copyright © 2005 Monotype Imaging Inc. Tous droits réservés.

Captaris et RightFax sont des marques de commerce de Captaris, Inc.

Novell et NetWare sont des marques déposées de Novell Inc., aux États-Unis et dans d'autres pays.

© 2006 Panasonic Communications Co., Ltd. Tous droits réservés. Toute copie ou distribution non autorisée est interdite par la loi. Le contenu de ce manuel d'utilisation peut être modifié sans préavis.

Numéro de téléphone du service après-vente :